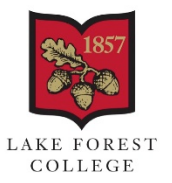

BROWN TECHNOLOGY<br>RESOURCE CENTER

## **Connecting to College Email**

Android Devices:

1. Download the Outlook app from the Play Store

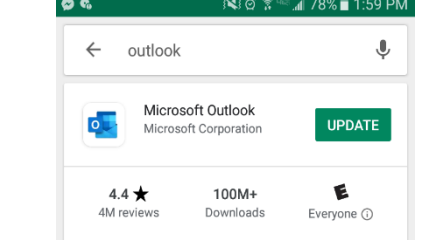

2. Open the Outlook app and **SKIP** the Google account page.

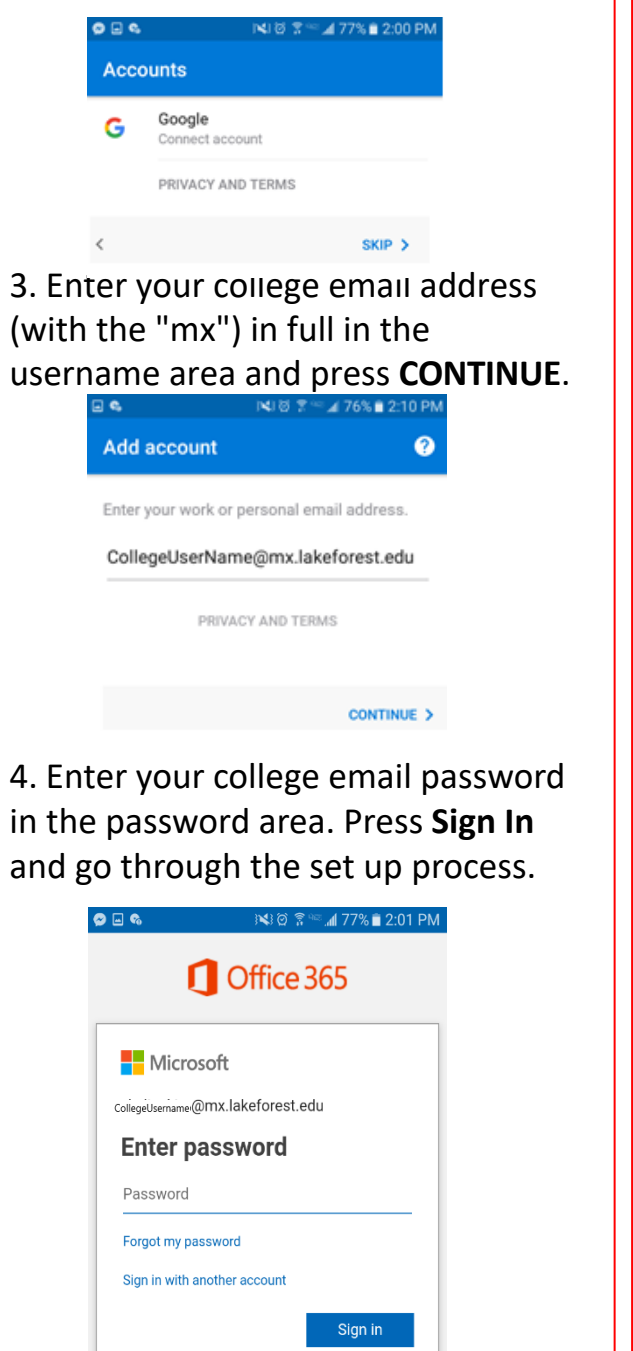

PC Laptop – Outlook:

1. Open Outlook 2016 or Outlook 2019. When the Outlook opens, use your school email and password to log-in, select **OK**.

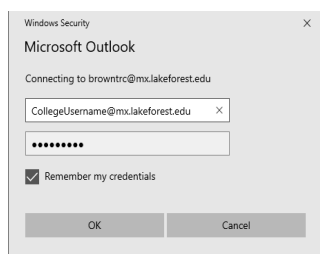

2. If the Wizard didn't open or you want to add an additional email account, on the Outlook toolbar select the **File** tab.

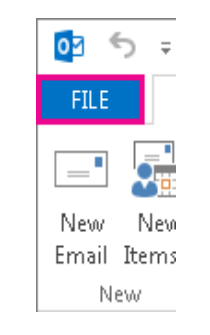

## 3. Select **Add Account**.

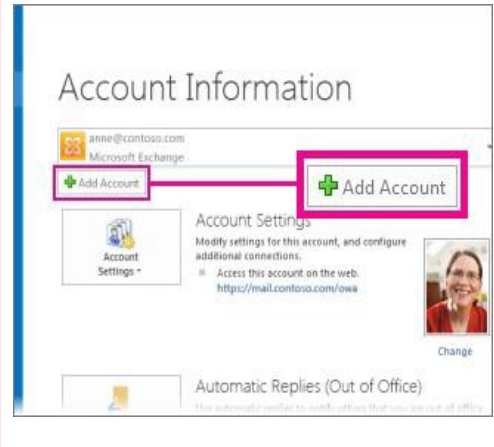

4. Enter your college password in the password area. Press **Sign In** and go through the set up process.

Mac – Outlook for Mac:

1. Log in to your **Office 365** account. Click the **Office 365 button**, once the new window opens, click on **Install Office, Office 365 apps**.

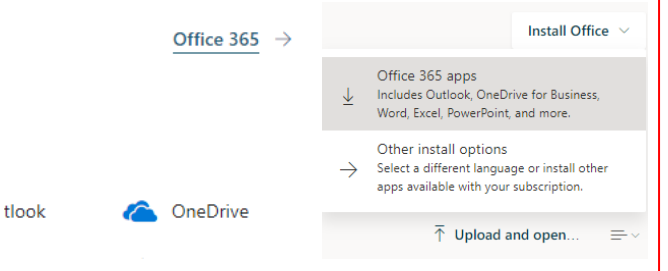

2. Once the download has completed, open **Finder**, go to **Downloads**, and run the **Microsoft\_Office\_Installer.pkg**. Follow the installation process. Enter your Mac login password to complete the installation.

3. Once the installation is complete, use the **Launchpad** to find **Outlook** app, and open it. **Sign In** using your college login (with the "mx") and password.

4. You can add more email accounts to the Outlook, for that press **Add Another Account**. If you are done, press **Done**.

 $\bullet\circ\circ\quad \bullet$ 

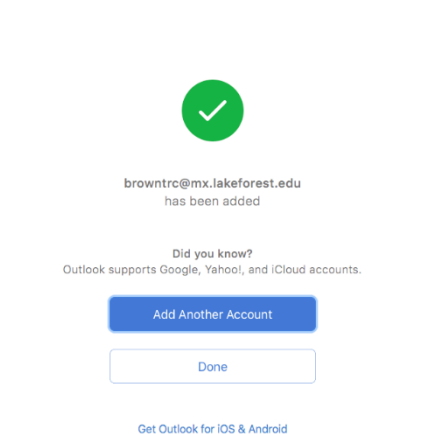

5. Now your Outlook is ready for use. Remember that Office 365 also includes Word, Excel, and other office apps that are now available on your Mac.

Microsoft Exchange on iPhone/iPad:

- 1. Select **Settings**.
- 2. Select **Passwords & Accounts**
- 3. Select **Add Account**.
- 4. Select **Microsoft Exchange**.

5. Enter your Lake Forest email address (login@mx.lakeforest.edu) and password. You may also add a description to the account if you would like.

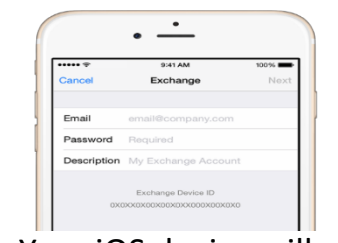

6. Your iOS device will now try to locate your Exchange Server.

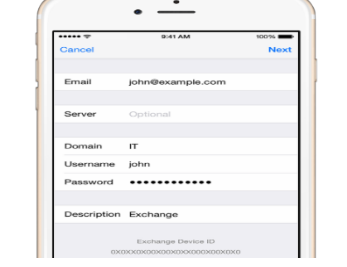

7. Choose which content you would like to synchronize: Mail, Contacts, and Calendars.

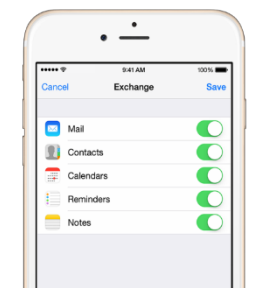

8. Select Save when finished and your Lake Forest email should be set up on your smart phone.

Note: To modify your exchange settings, select Settings, select Mail, Contacts, and Calendars, select your Exchange account and then select Account Info.

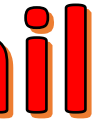

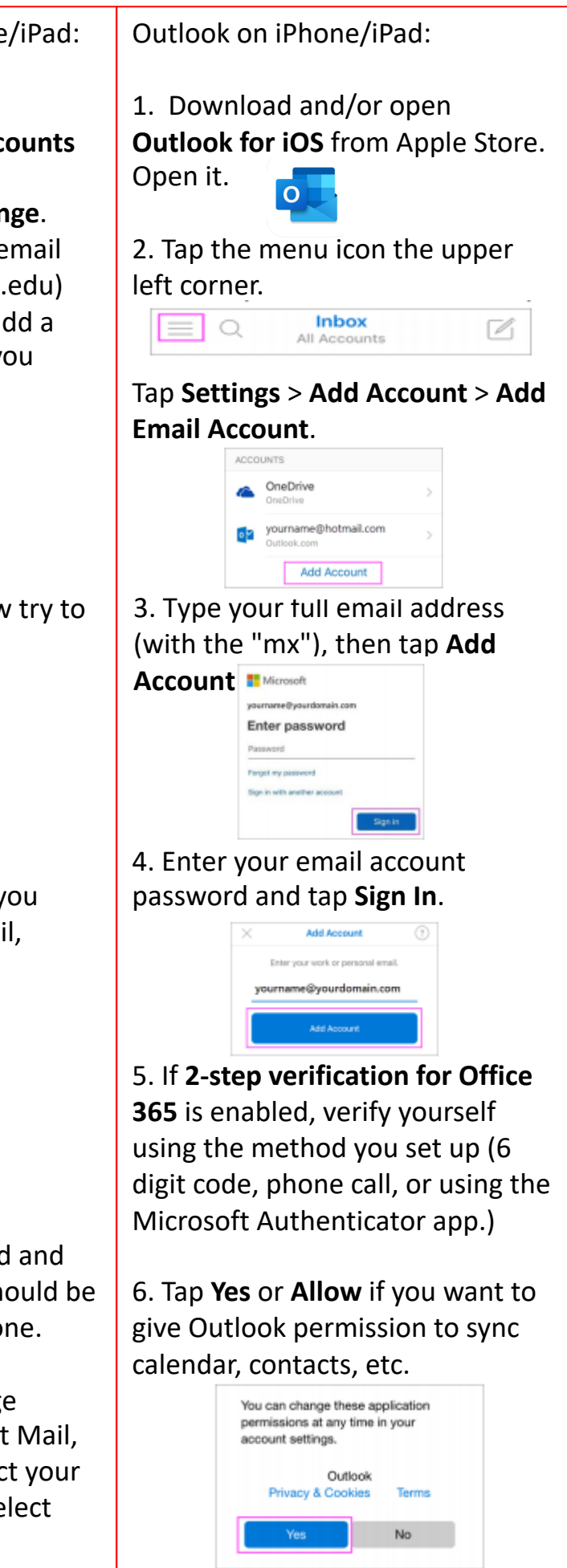